# 排除Windows新增/刪除程式上未反映的CVP升級 版本的故障

### 目錄

簡介 必要條件 需求 採用元件 問題 解決方案

# 簡介

本檔案將說明在Windows新增和移除軟體未反映客戶語音入口網站(CVP)升級版本時進行疑難排解 的程式。

## 必要條件

#### 需求

思科建議您瞭解以下產品:

- CVP伺服器
- Windows作業系統

#### 採用元件

本檔案中的資訊是根據以下產品和軟體版本:

- CVP伺服器10.5
- CVP伺服器9.0(1)
- CVP營運主控台(OAMP)

本文中的資訊是根據特定實驗室環境內的裝置所建立。文中使用到的所有裝置皆從已清除(預設 )的組態來啟動。如果您的網路運作中,請確保您瞭解任何指令可能造成的影響。

### 問題

當CVP伺服器升級到10.5版本時,「新增/刪除程式」中的版本詳細資訊無法更新。它仍然可以顯示 舊版本。如下圖所示。

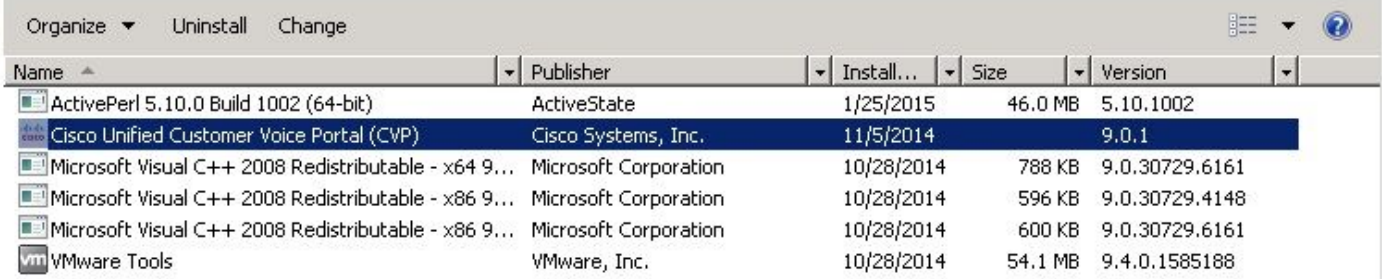

# 解決方案

因為CVPserver的「新增/刪除程式」中未更新版本詳細資訊。首先,您需要確認升級已成功執行。 以下是所有詳細步驟。

步驟1.驗證此資訊並確保未對生產產生影響。 交叉驗證CVP診斷頁中的CVP版本: https://<CVP SERVER IP/Hostname>:8443/cvp/diag。如下圖所示。

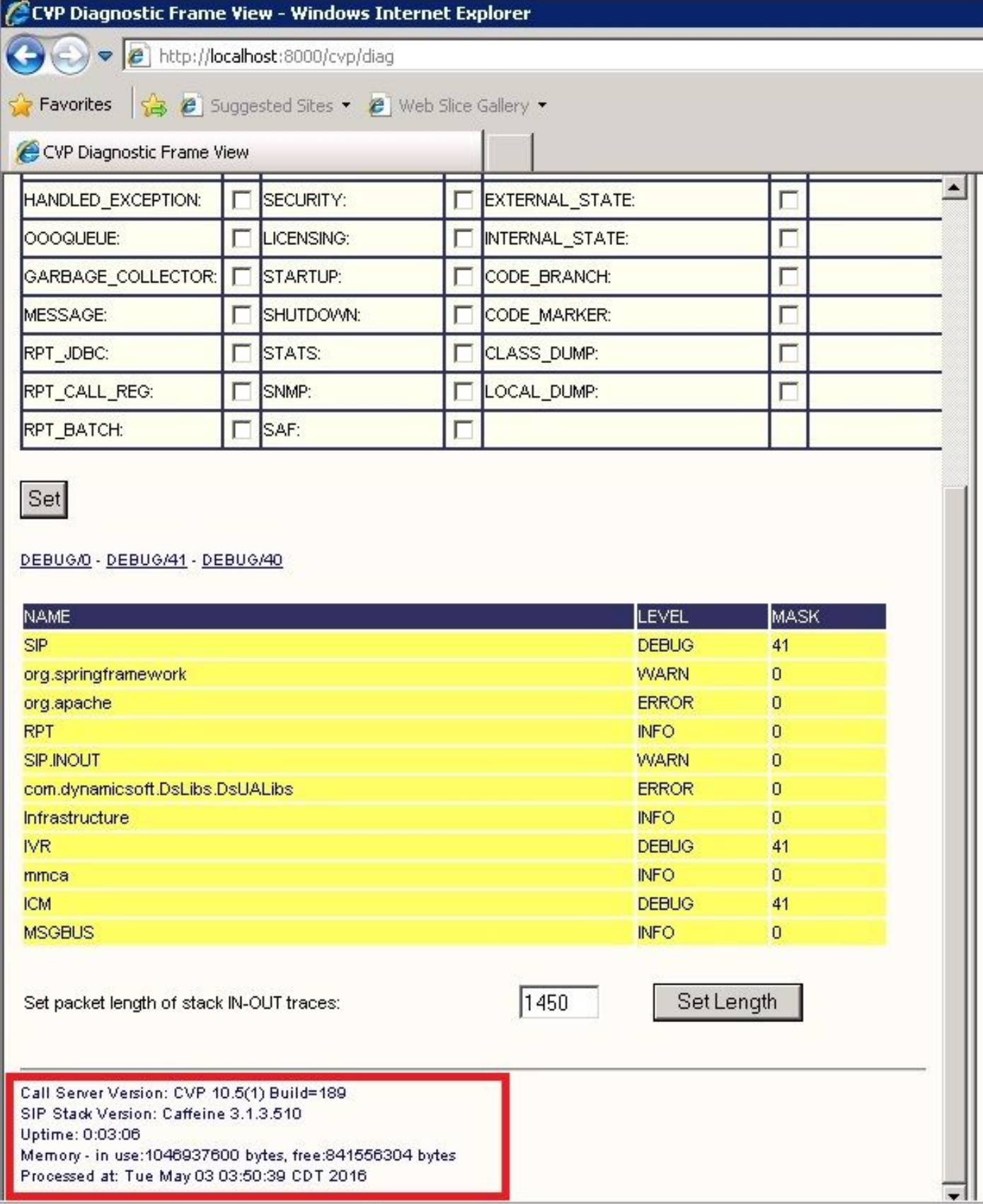

#### 步驟2.檢查安裝日誌,路徑:C:\Temp\CiscoUnifiedCVPInstall.log檔案並確保成功複製檔案且沒有 任何錯誤。如本日誌片段所示。

*[5-3-2016 03:46:40] Informational: "wrapper.java.additional.9= - Djava.rmi.server.hostname=XX.XX.XX.XX" has been inserted into wrapper.conf [5-3-2016 03:46:40] Informational: UpdateWrapperConfwithIPAddress: conf file found. Exit the ifelse block completely*

```
[5-3-2016 03:46:40] Informational: Exit UpdateWrapperConfwithIPAddress
[5-3-2016 03:46:40] Informational: Set file attributes for
C:\Cisco\CVP\conf\cvp_pkgs.properties to FILE_ATTR_NORMAL
[5-3-2016 03:46:40] Informational: "cvp-pkgs.CVPServer = 1" has been inserted into cvp-
pkgs.properties
[5-3-2016 03:46:40] Informational: "cvp-pkgs.was-VoiceXMLServer = TOMCAT" has been inserted
into cvp-pkgs.properties
[5-3-2016 03:46:40] Informational: Found and deleted old Log Analysis shortcut link
[5-3-2016 03:46:40] Informational: LaunchApp - success running: Executing cmd=
[5-3-2016 03:46:40] Informational: Copy succeeded.
[5-3-2016 03:46:52] Informational: Updating Time Zone Information
[5-3-2016 03:46:52] Informational: Running Sun Java Time Zone updater for JRE 1.6
[5-3-2016 03:46:52] Informational: LaunchApp - success running: Executing cmd=
[5-3-2016 03:46:52] Informational: Copy succeeded.
[5-3-2016 03:46:52] Informational: update Complete.
```
步驟3.從C:\Cisco\CVP\conf\cvp\_pkgs.properties確認軟體包詳細資訊。如下圖所示。

Cyp\_pkgs - Notepad File Edit Format View Help ---- Packages installed on this server (0=package not installed, 1=package is installed) ---cvp–pkas.cvPŠerver cvp-pkgs.oPSConsoleServer = 0  $cv$ p-pkgs.Reporting = 0 =vp=pkgs.Remoteoperations = 0<br>cvp=pkgs.WMS = 0<br>cvp=pkgs.PromptEncodeFormatULaw = cvp-pkgs.PromptEncodeFormatALaw = 0 # ---- web Application Server used for components ----<br># ---- wAS=IBM websphere Application Server --- $---$ TOMCAT=Apache tomcat # --- HOMCATEApache tomcat ---<br># --- NONE=this feature is not in use<br>cvp-pkgs.was-VoiceXMLServer = TOMCAT<br>cvp-pkgs.was-CVP = NONE

步驟4.交叉驗證CVP版本檔案的版本更新,路徑:C:\Cisco\CVP\conf\VERSION。這是檔案的詳細 資訊。

*PRODUCT\_NAME=CVP MAJOR\_NUMBER=10 MINOR\_NUMBER=5 MAINT\_NUMBER=1 SR\_NUMBER=0 ES\_NUMBER=0 DROP\_NUMBER=0 BUILD\_NUMBER=189 BUILD\_TIMESTAMP=1401424905000*

步驟5.重新運行完全相同版本的CVP安裝程式檔案。如果檔案安裝了與最新版本相同的版本,則當 前升級將中止。 這也確認安裝之前已成功完成。如下圖所示。

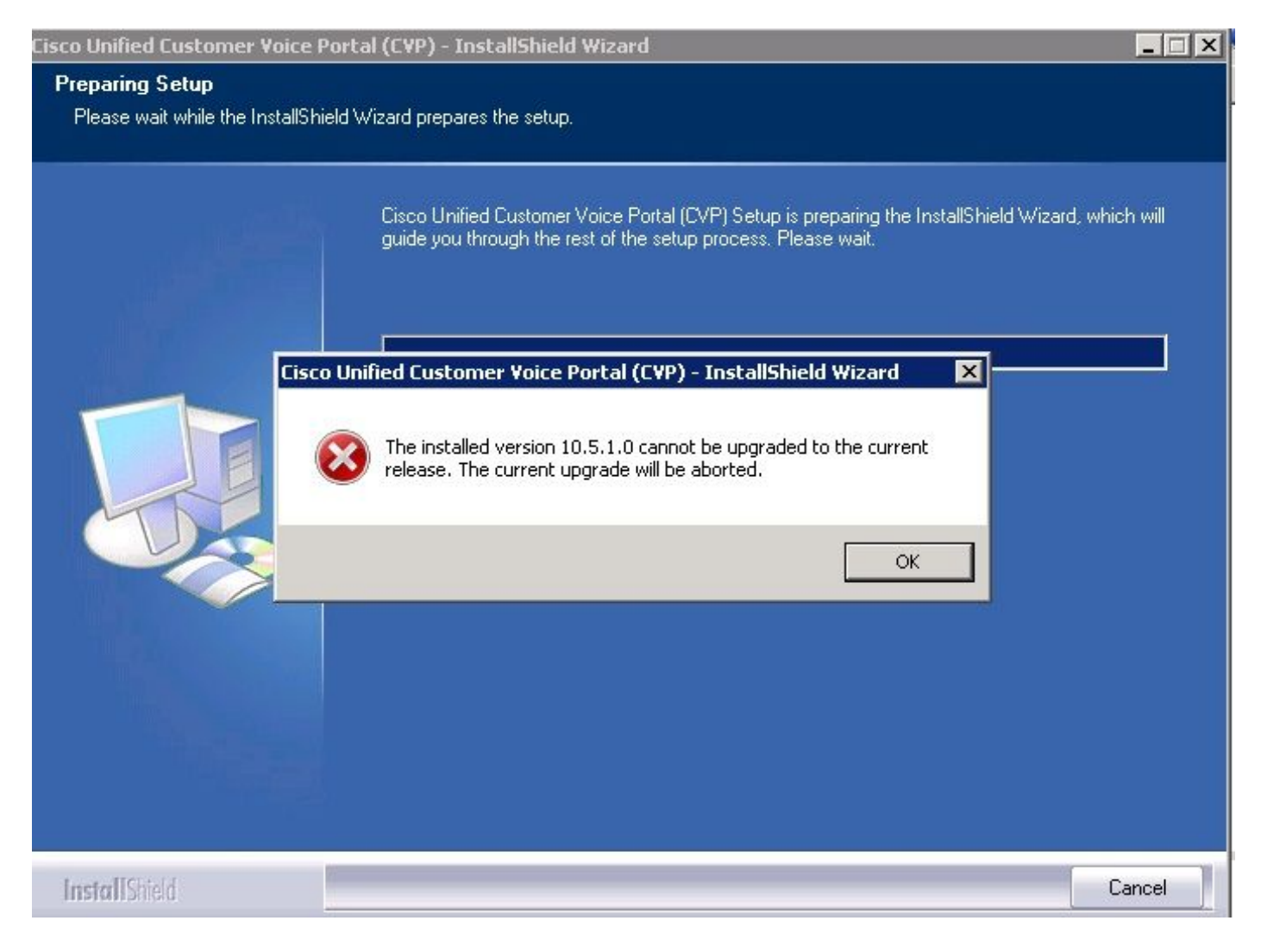

步驟6.確保您在Microsoft解除安裝CVP登錄檔值中有正確的版本

, HKEY\_LOCAL\_MACHINE\SOFTWARE\Wow6432Node\Microsoft\Windows\CurrentVersion\Uni nstall\{7599836D-BE1D-4D87-94CB-D92FB93EDA7D}。此登錄檔詳細資訊直接與add/remove programs中顯示的版本連結。

如果註冊值具有舊的版本號,此步驟可幫助您解決問題,如下圖所示。

- 導航到登錄檔編輯器中的位置-HKEY\_LOCAL\_MACHINE\SOFTWARE\Wow6432Node\Microsoft\Windows\CurrentVersion\U ninstall\{7599836D-BE1D-4D87-94CB-D92FB93EDA7D}
- 在螢幕的右窗格中,按一下右鍵圖示Display Version。 **顯示一個彈出視窗,請選擇「修改」**
- 顯示另一個彈出視窗,將Value Data欄位編輯為10.5.1。

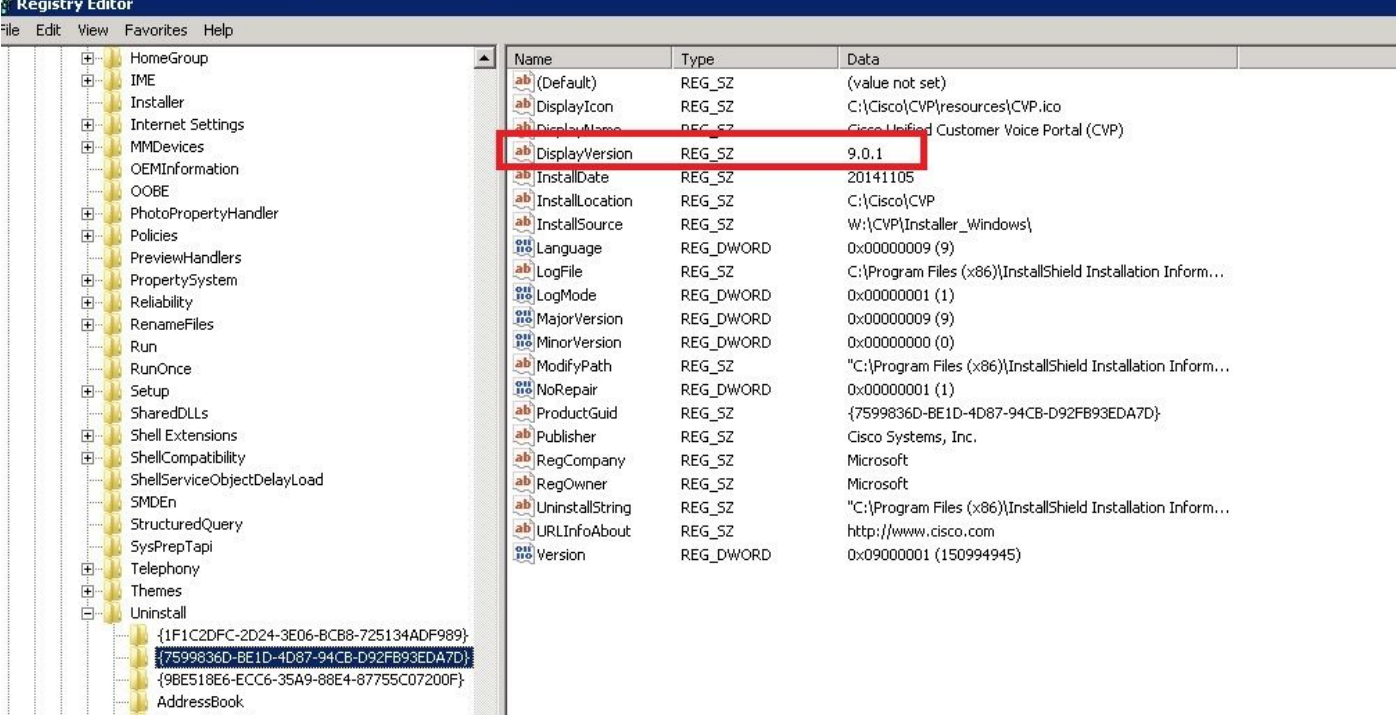

- 1

Mathematic Section<br>
(98E5185B6-ELLL)<br>
Connection Manager<br>
Direct<br>
Direct<br>
Direct<br>
Direct<br>
Terrorist<br>
Terrorist<br>
Terrorist<br>
Terrorist<br>
Terrorist<br>
Scheduling<br>Agent<br>
Terrorist<br>
Scheduling<br>
MobileOptionPack<br>
Scheduling<br>Agent<br>

E<br>
URL<br>
UserPictureChange<br>
USECLED